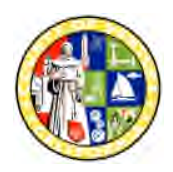

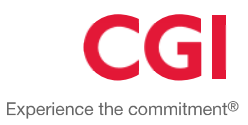

#### **Introduction**

The County of Ventura Vendor Self Service (VSS) portal provides vendors with a single entry point to register and maintain an account. You can search to see if a record already exists before creating a new record, as well as search and locate your new record after submitting the record.

### **Table of Contents**

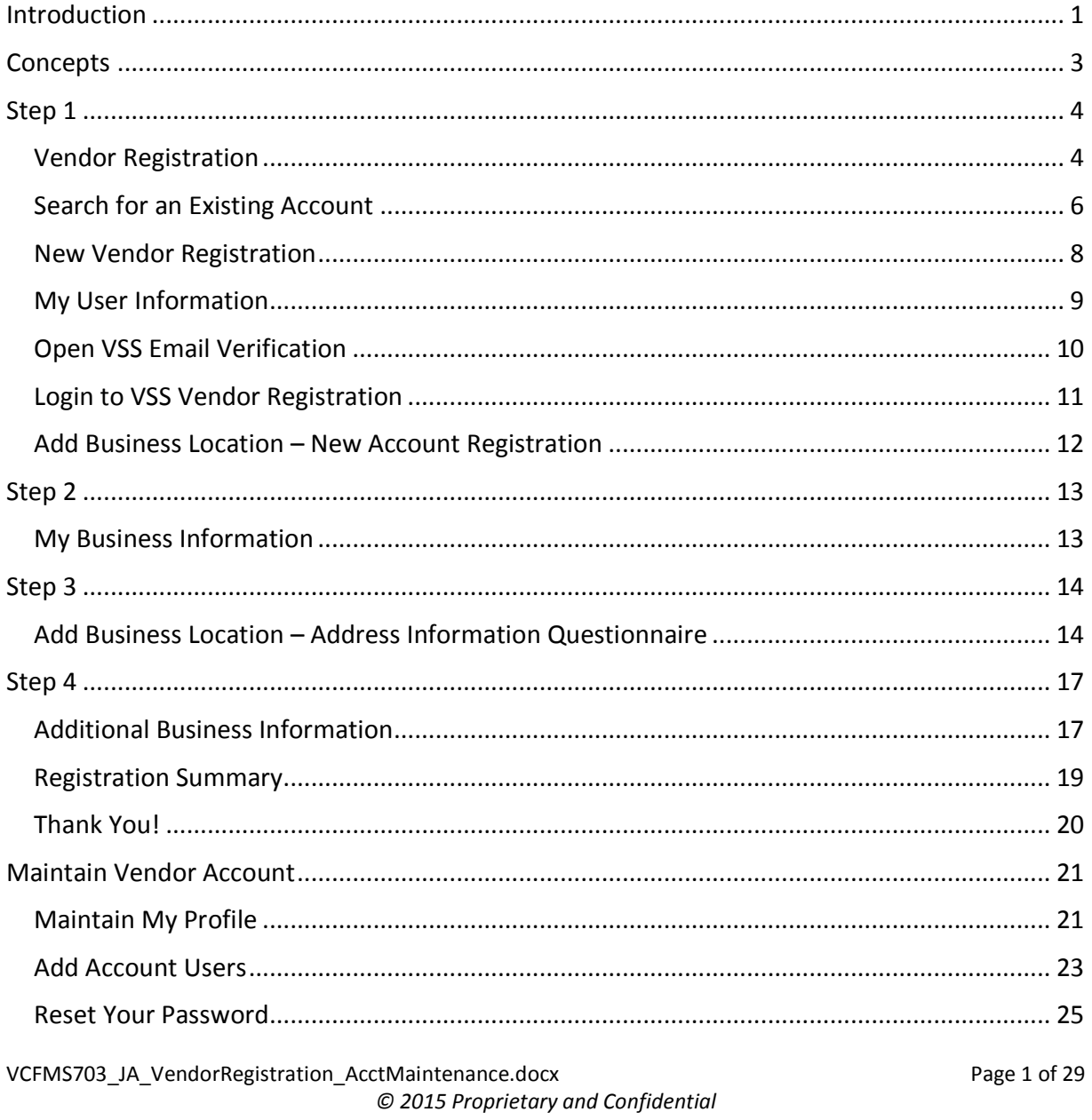

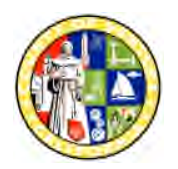

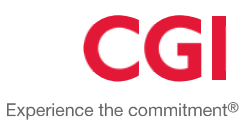

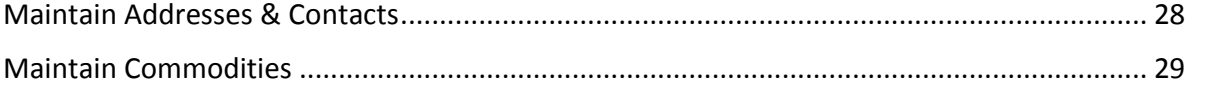

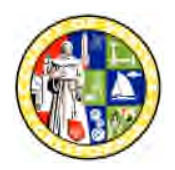

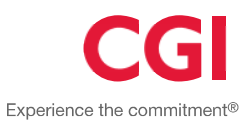

### **Concepts**

The concepts for the Vendor Self Service Portal (VSS) are:

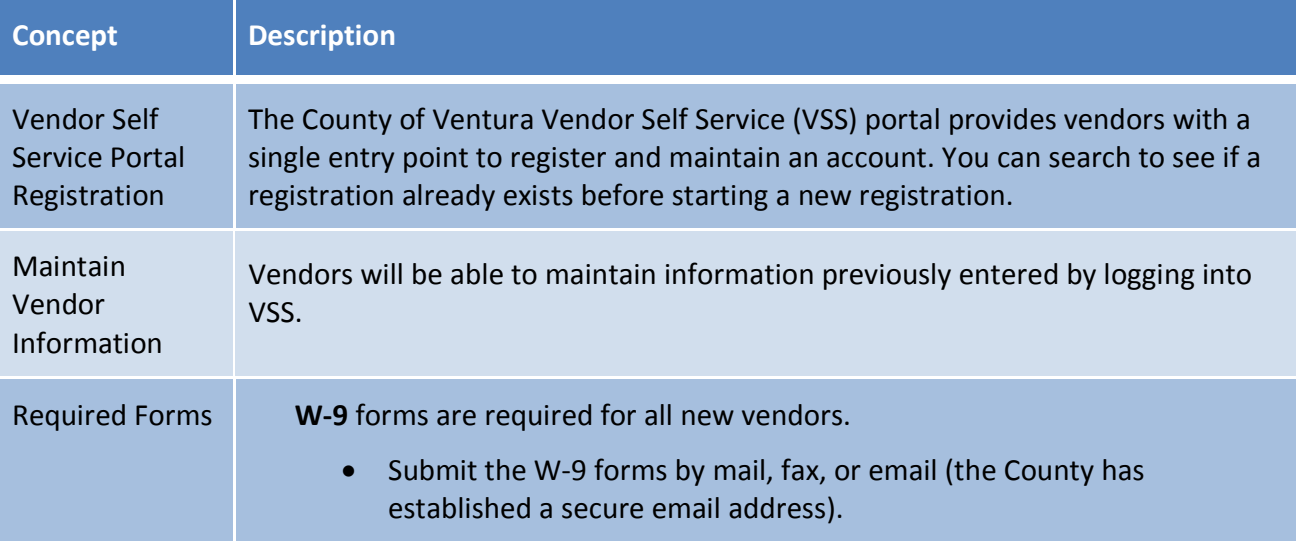

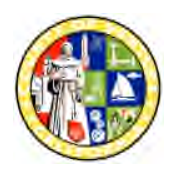

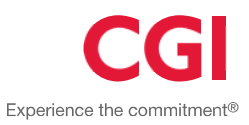

#### **Step 1**

#### **Vendor Registration**

**Note:** If a record was previously initiated or the user has received the confirmation email with the password, the user will log in by entering the User ID and Password then clicking the Login button. The user will then be able to continue their registration process.

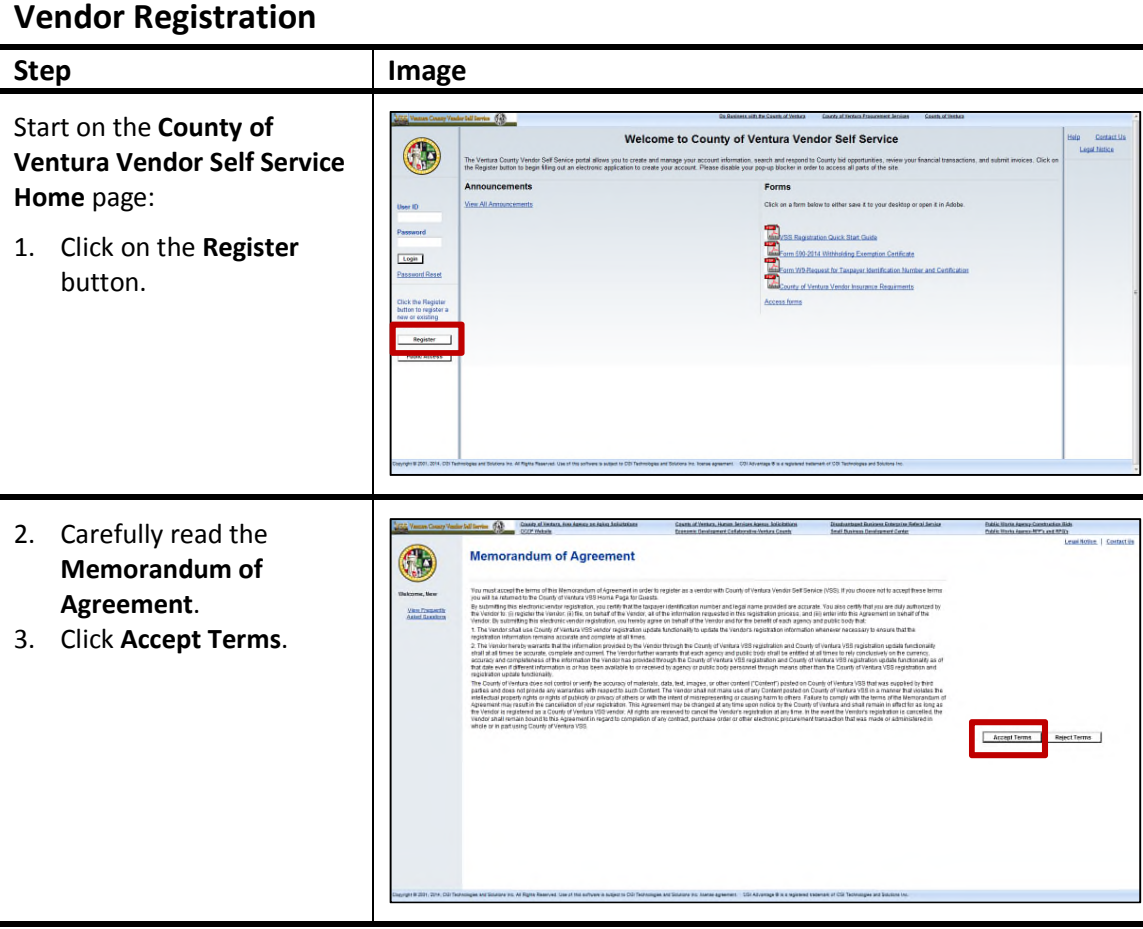

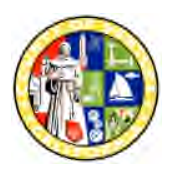

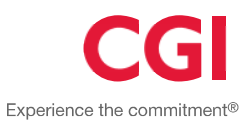

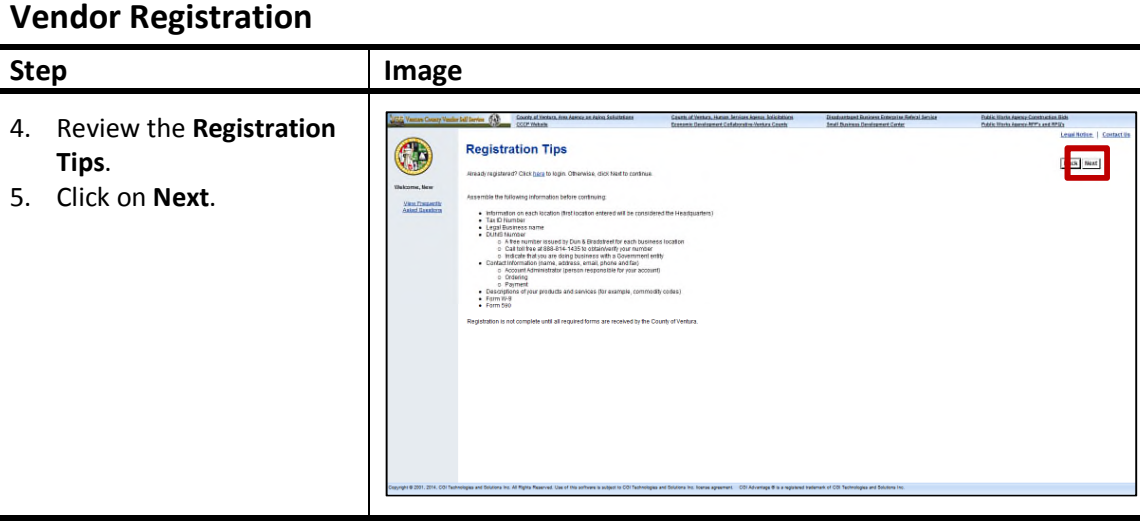

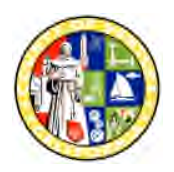

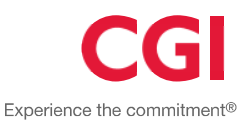

### **Search for an Existing Account**

This search page helps determine if there is an existing vendor account. To initiate the search process, you can choose to search by Company or by Individual depending on your type of business. The distinction between these two is that an Individual's Taxpayer Identification Number is his/her Social Security Number (SSN) or alternative identifier whereas a Company's Taxpayer Identification is generally their Federal Employer Identification Number (EIN).

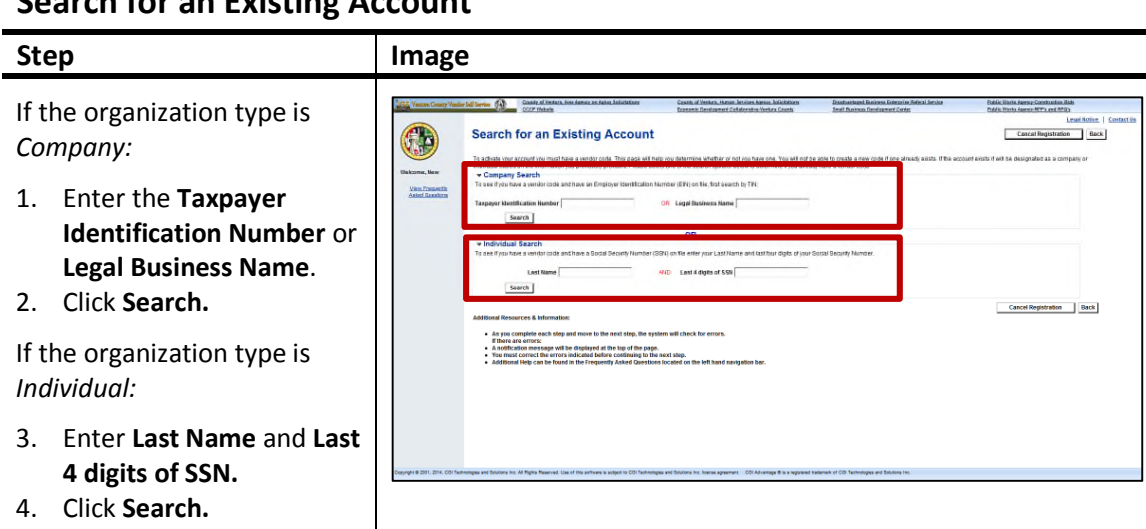

#### **Search for an Existing Account**

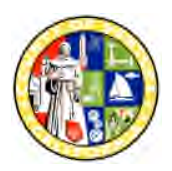

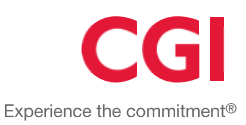

#### **Search for an Existing Account**

#### **Step Image Search for an Existing Account/Results Found:**

5. Click on the link that best addresses your needs from the '**Has your account been found and listed above?**' section.

- **Yes, but is it already registered. -** The **Contact your Administrator** link is used to display the vendor administrator contact information for assistance in accessing account.
- **Yes, but it is not registered. -** The **Click here to activate your account** link is used if a user is in process of creating an account but has not completed the registration.
- **Yes, but not my business location. -** Click **Add Business Location** to add a location.
- **Yes, but the registration is already in progress. -** Use **Click to continue registration** to log in and continue account activation.
- Click **New Registration** to create a new account.

**Note**: If no match is found move to **New Vendor Registration** section.

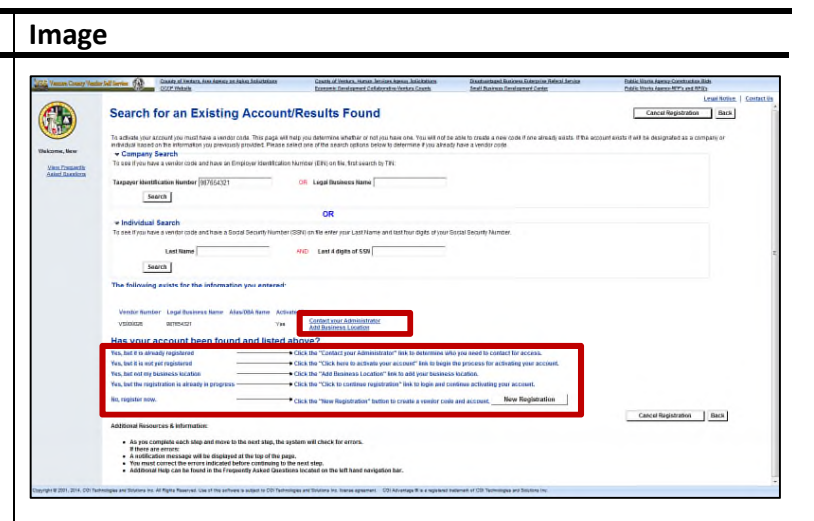

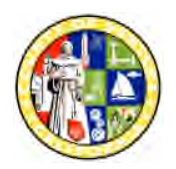

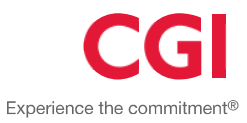

### **New Vendor Registration**

#### **New Vendor Registration**

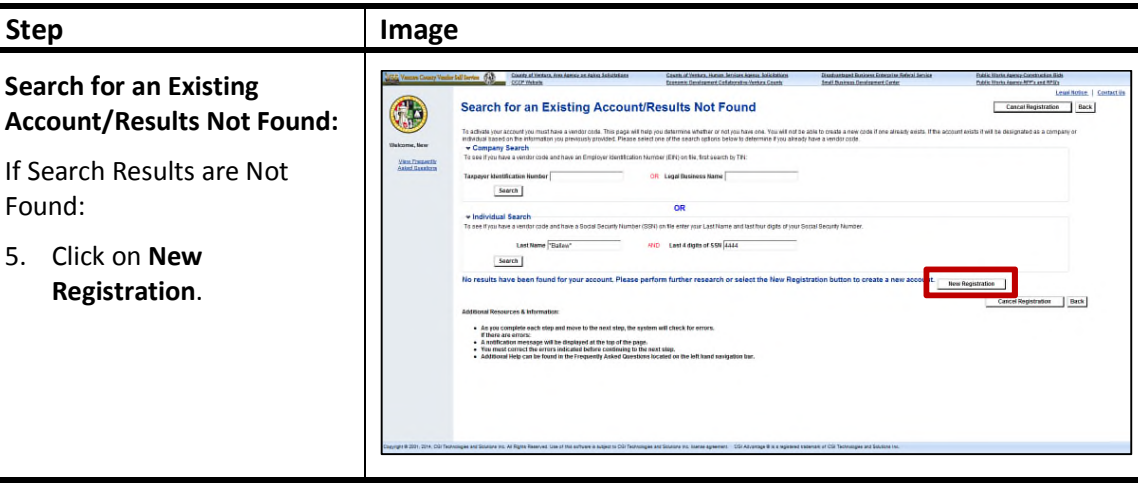

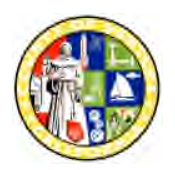

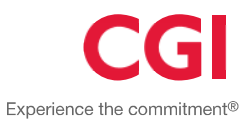

### **My User Information**

#### **My User Information**

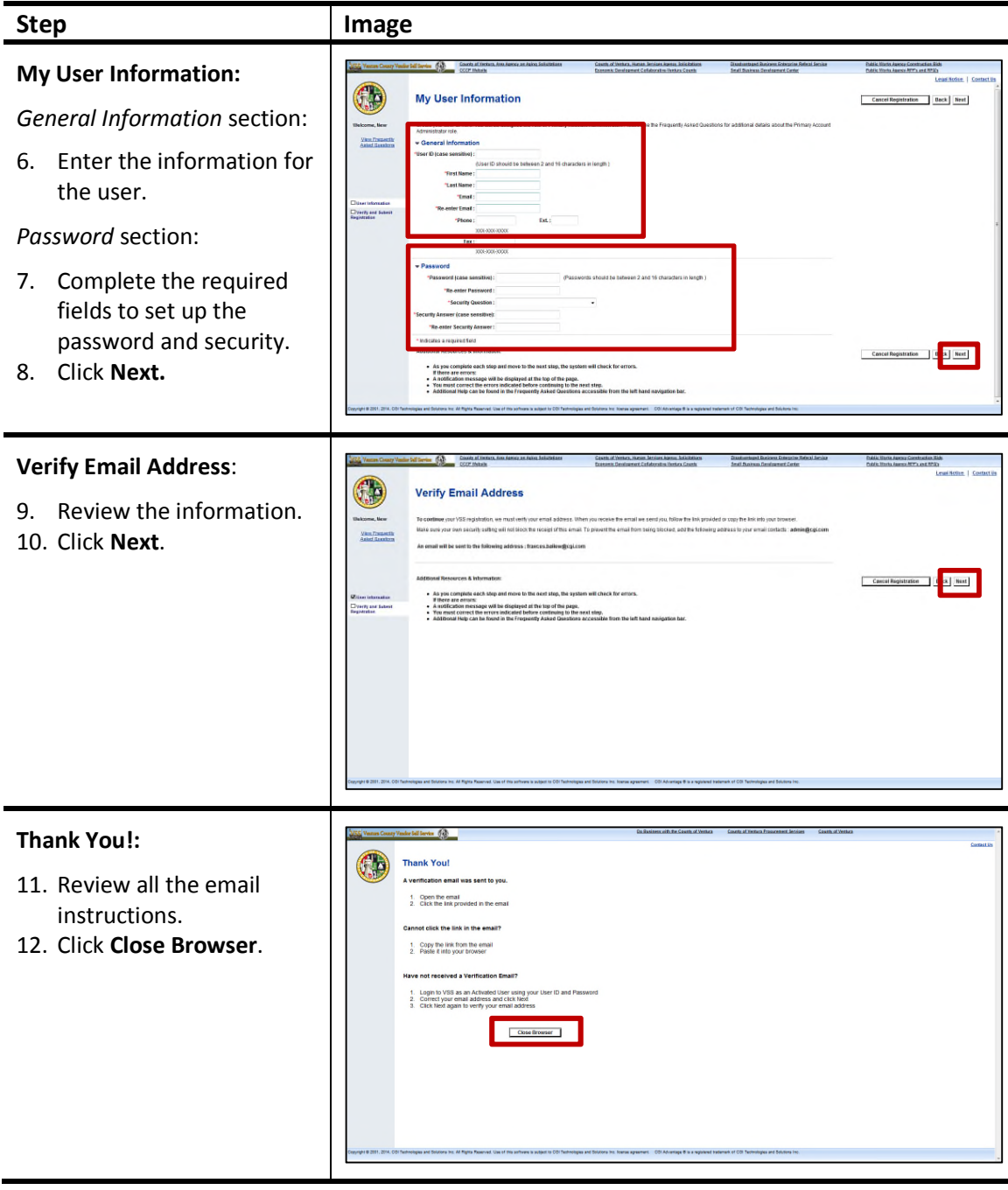

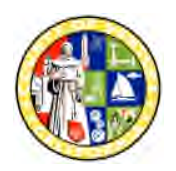

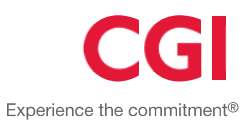

### **Open VSS Email Verification**

Navigate to your email application and open the automated message.

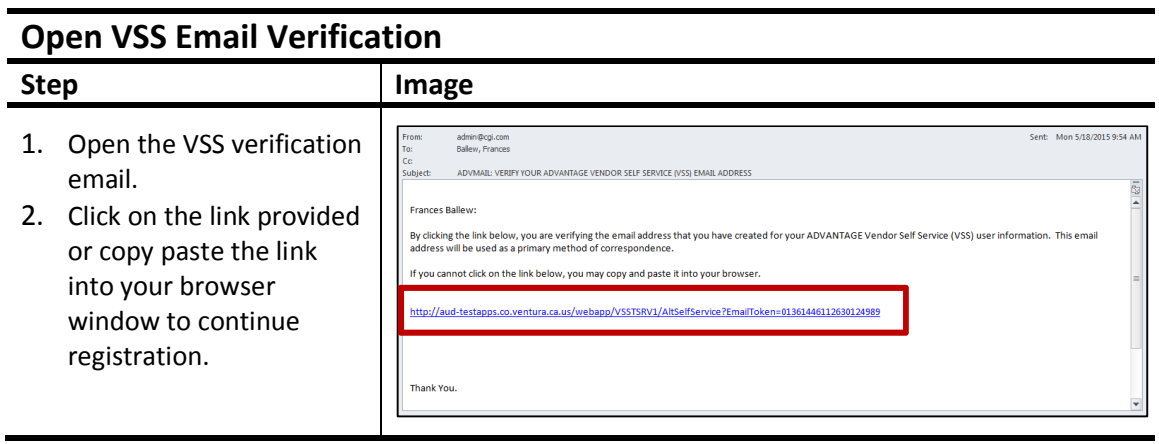

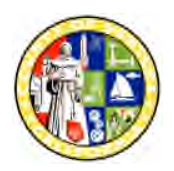

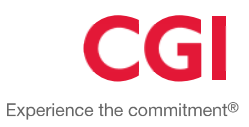

#### **Login to VSS Vendor Registration**

After you click the link in your email, you will be transitioned to a VSS login page. You will enter the User ID and password you created. Remember that the User ID and password are case sensitive.

**Note:** Do not bookmark this page. You will be logging in from the VSS home page once your registration is complete.

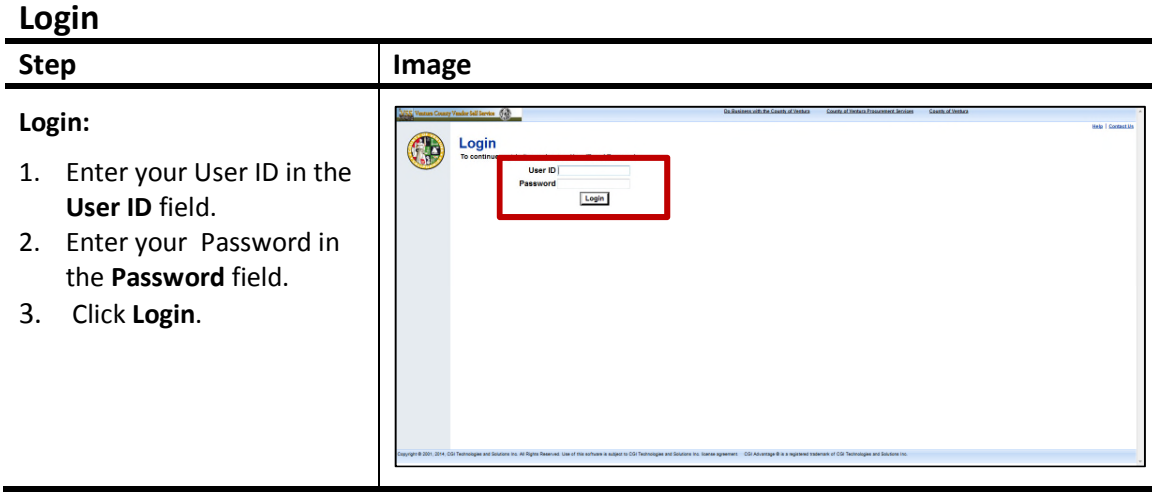

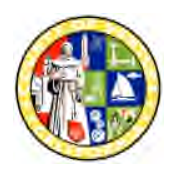

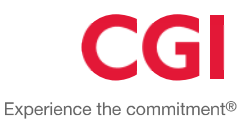

#### **Add Business Location – New Account Registration**

**Note:** If you have any issues with how you should answer any of these questions, click the "Submit Question" button at the bottom of the page. After you submit your question, click "Save and Close" to exit the application. VSS will save the information you have already entered and will remember your progress. Once you receive an answer to your question you can log back in and VSS will return you to the place where you left off.

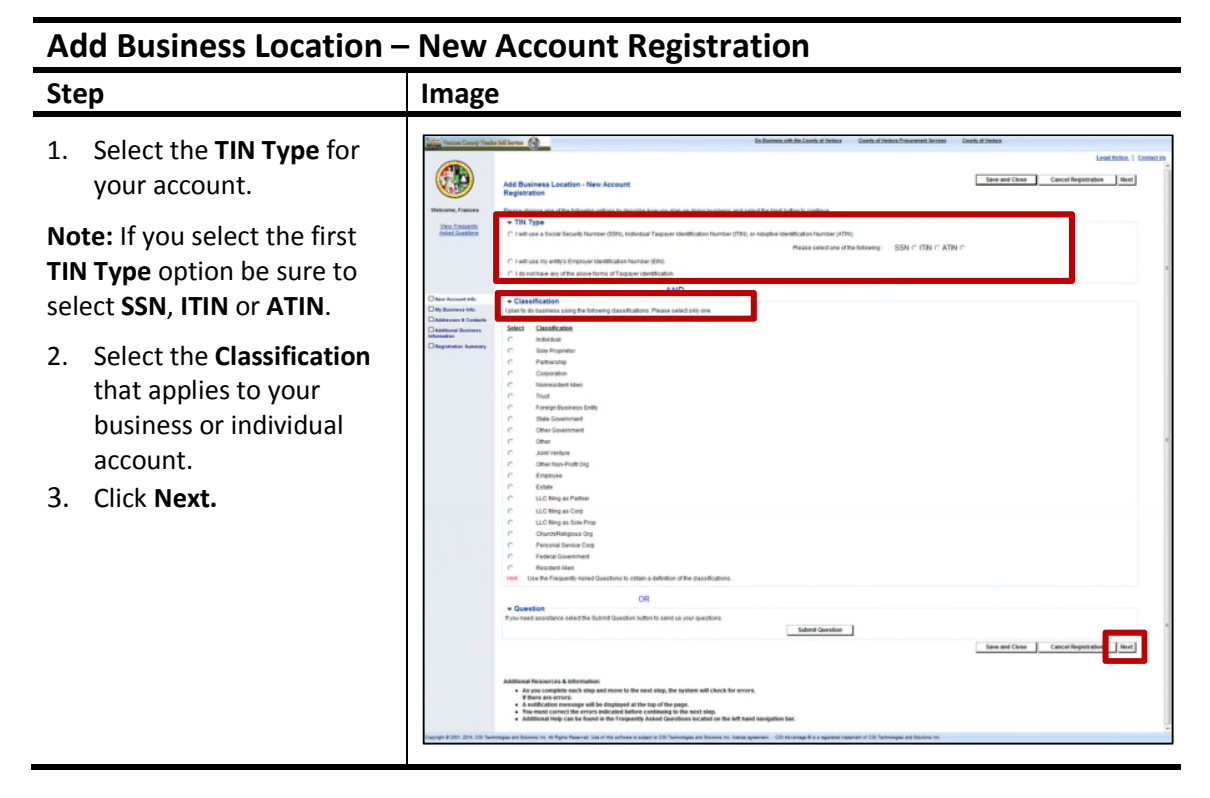

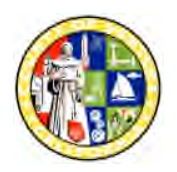

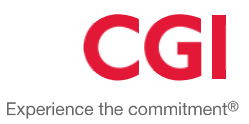

### **Step 2**

#### **My Business Information**

Some fields will be populated based on information entered on previous pages.

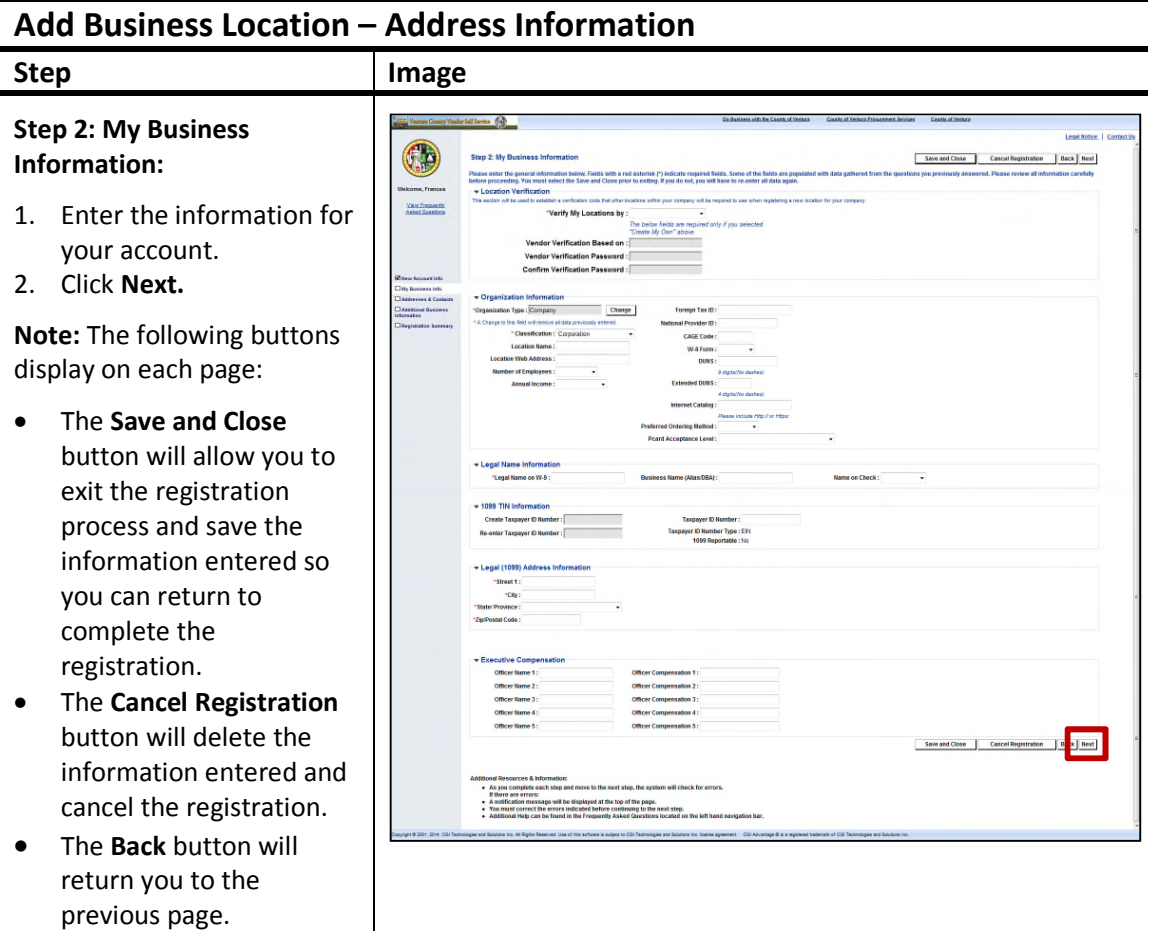

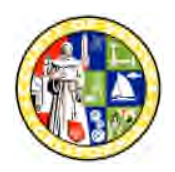

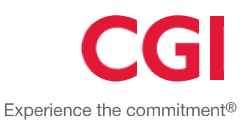

#### **Step 3**

#### **Add Business Location – Address Information Questionnaire**

VSS collects an address for Administrative correspondence, an address for Ordering from you, an address for sending Payments to you, and an optional address for billing if you owe fees or other payments.

**Note:** You can choose to specify the same address or different addresses for each by selecting the 'Yes or No' radio buttons in the **Address Questions** section. If you select not to use the same address the pages will display for you to enter an address for each address type.

 If you want a single contact person for all four address types, choose "**Yes**" for the 3rd question, otherwise, choose "**No**".

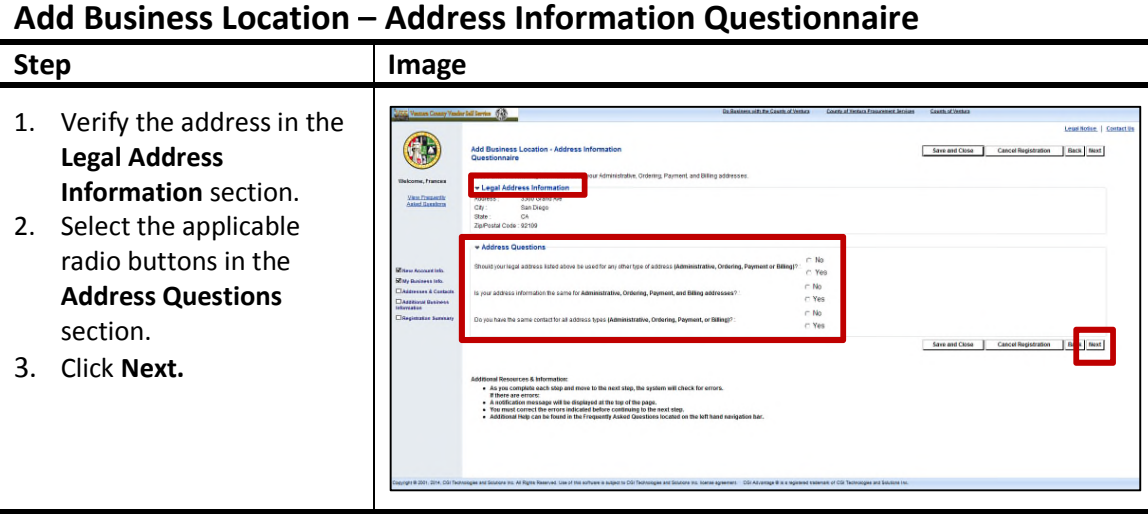

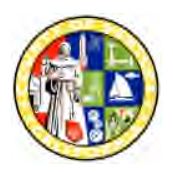

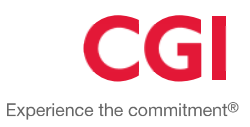

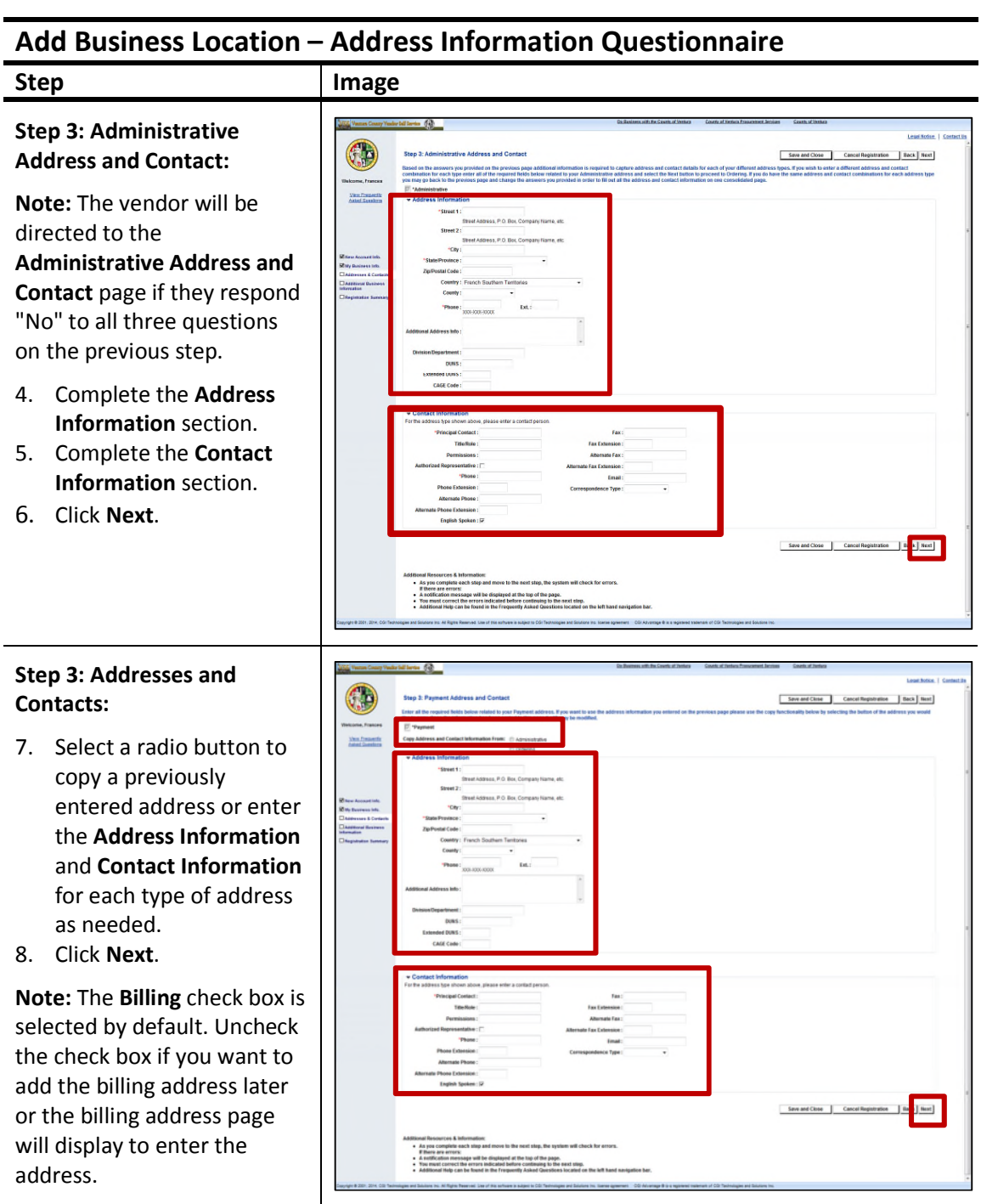

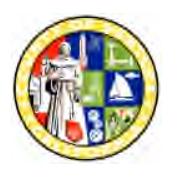

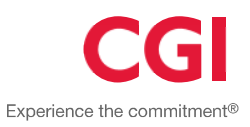

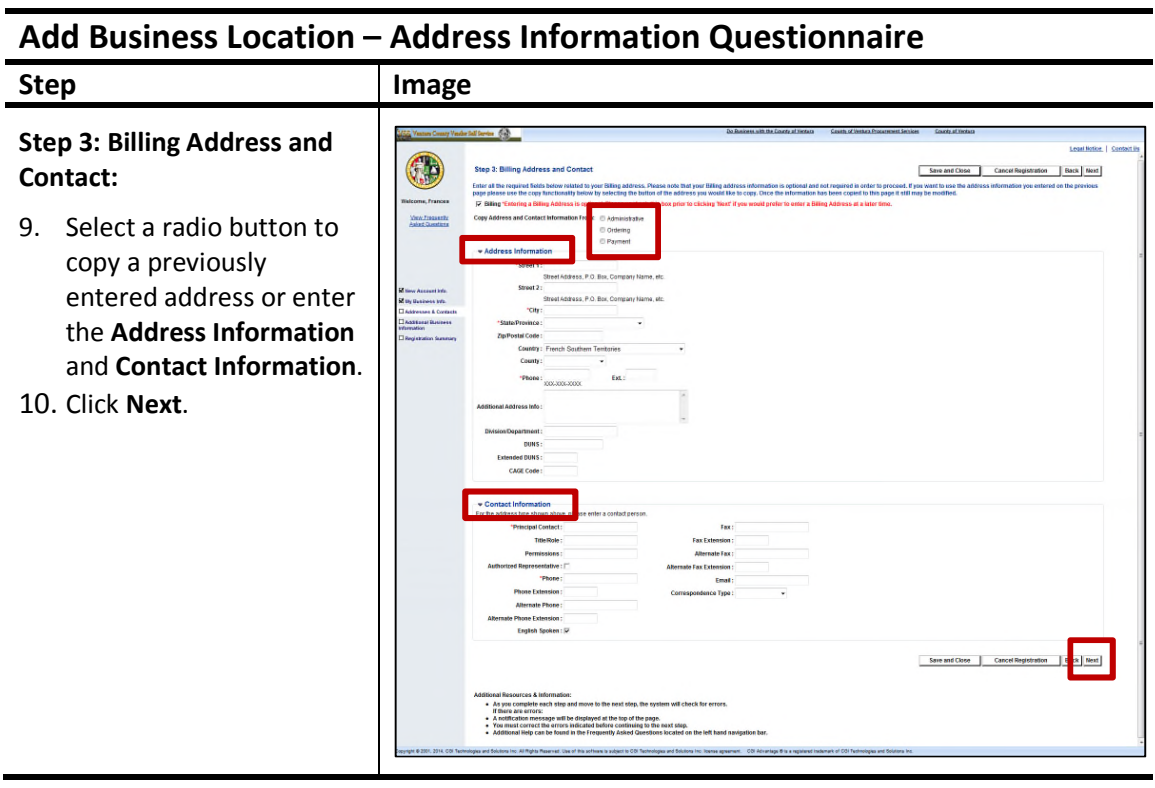

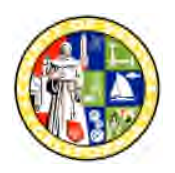

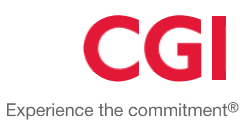

### **Step 4**

#### **Additional Business Information**

Additional Business Information allows you to enter additional optional information about your company.

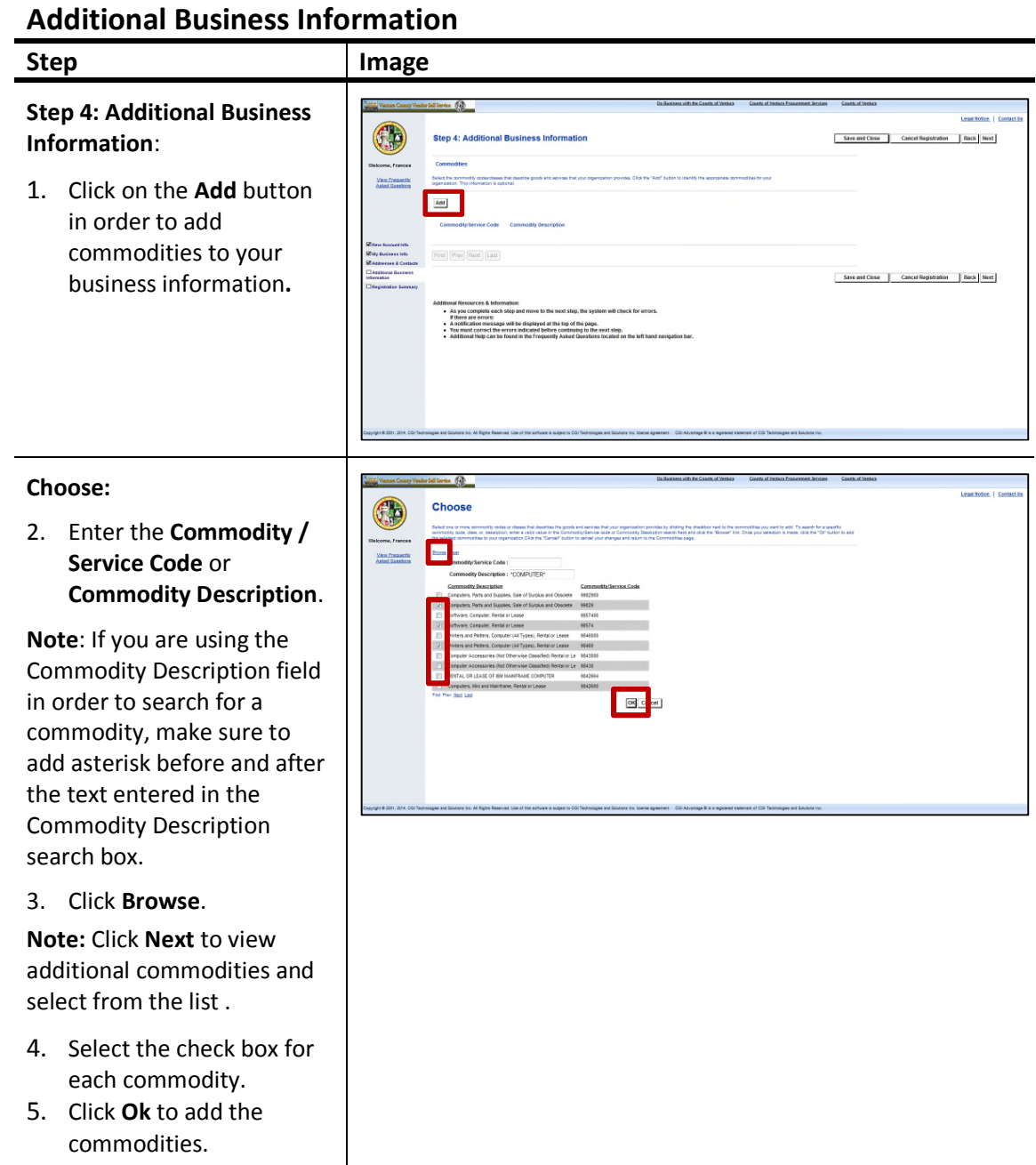

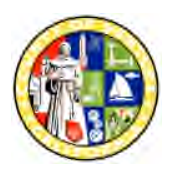

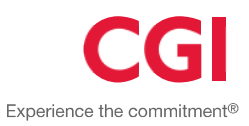

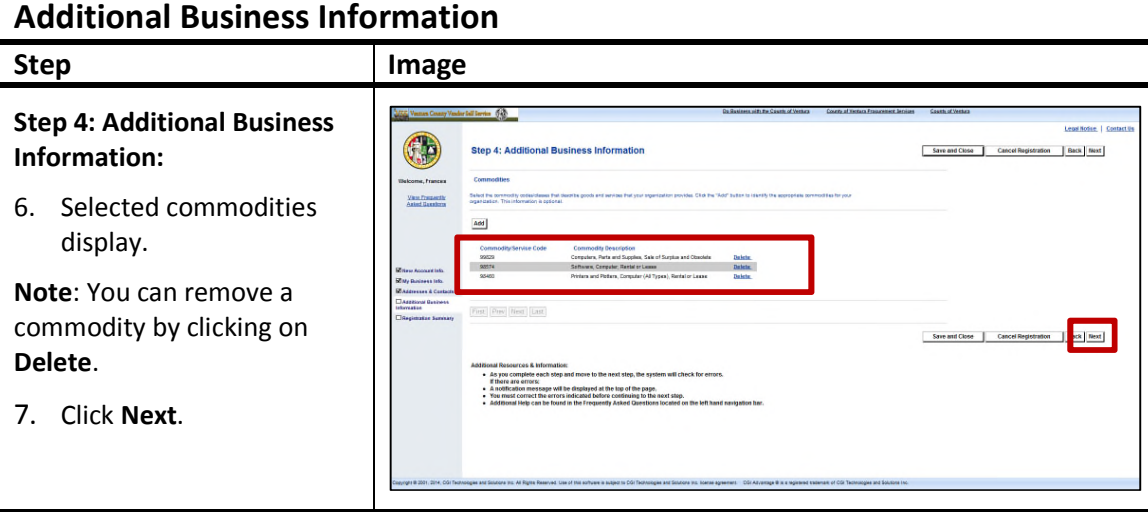

#### VCFMS703\_JA\_VendorRegistration\_AcctMaintenance.docx Page 18 of 29 *© 2015 Proprietary and Confidential*

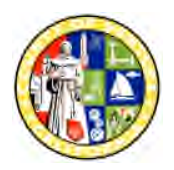

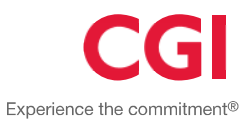

### **Registration Summary**

The Registration Summary page displays the information you have entered. Review the information and make changes if necessary.

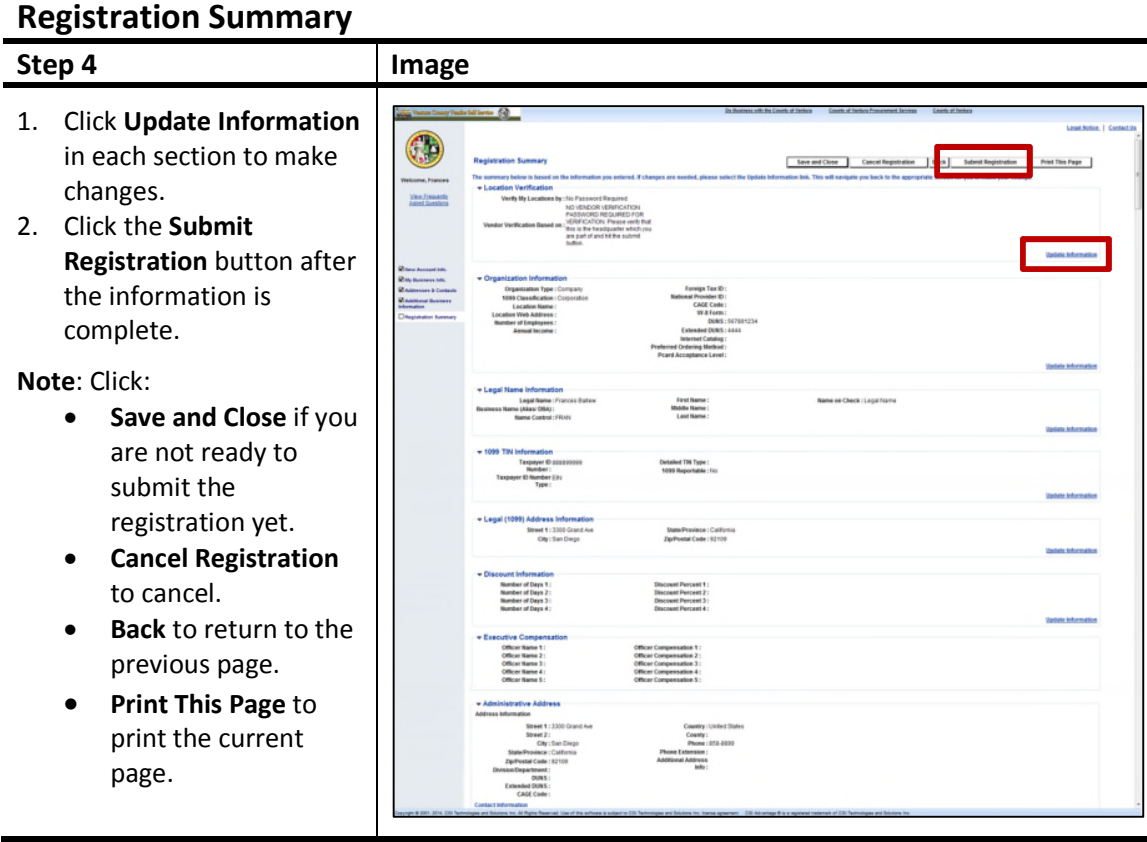

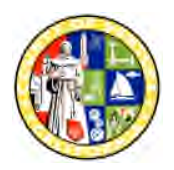

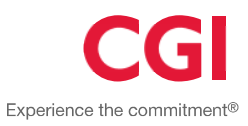

#### **Thank You!**

The 'Thank You!' page displays after submitting the registration. You have now completed the registration process, and going forward, you can login to VSS using your User ID and Password.

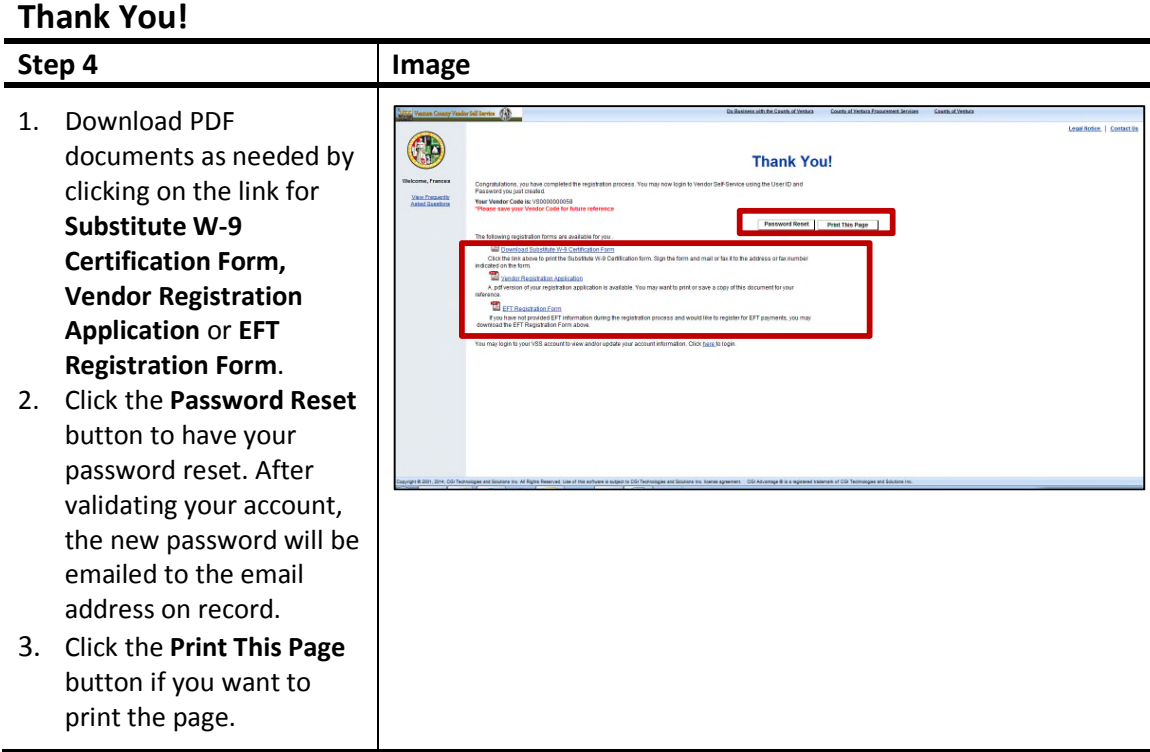

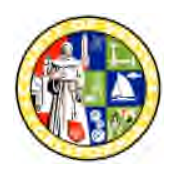

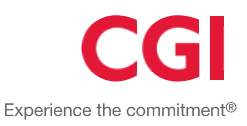

#### **Maintain Vendor Account**

The Account Summary page is displayed after logging into VSS. Each tab will display the details previously entered and provide links and buttons to view, update, delete or add information. Review the information and instructions in the top section of each page, for details on the maintenance options available.

**Note**: The **Account Users** page allows the user to view all users for the account. *Only users with an access level of "Account Administrator" can view this page*. Here, the Account Administrator may add new users, or modify or delete existing users.

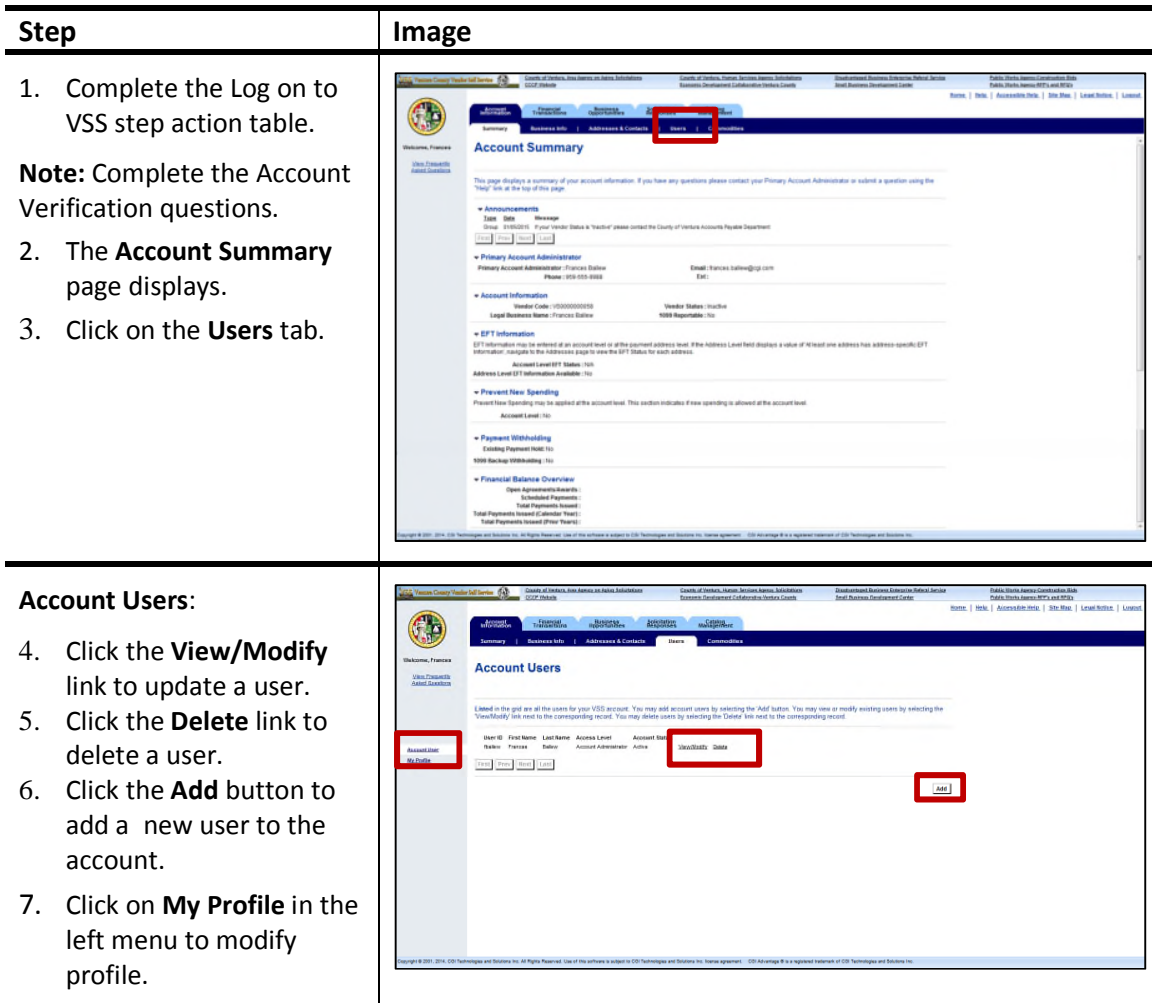

### **Maintain My Profile**

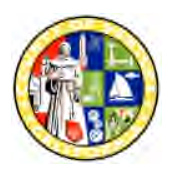

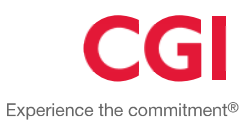

#### **Maintain My Profile**

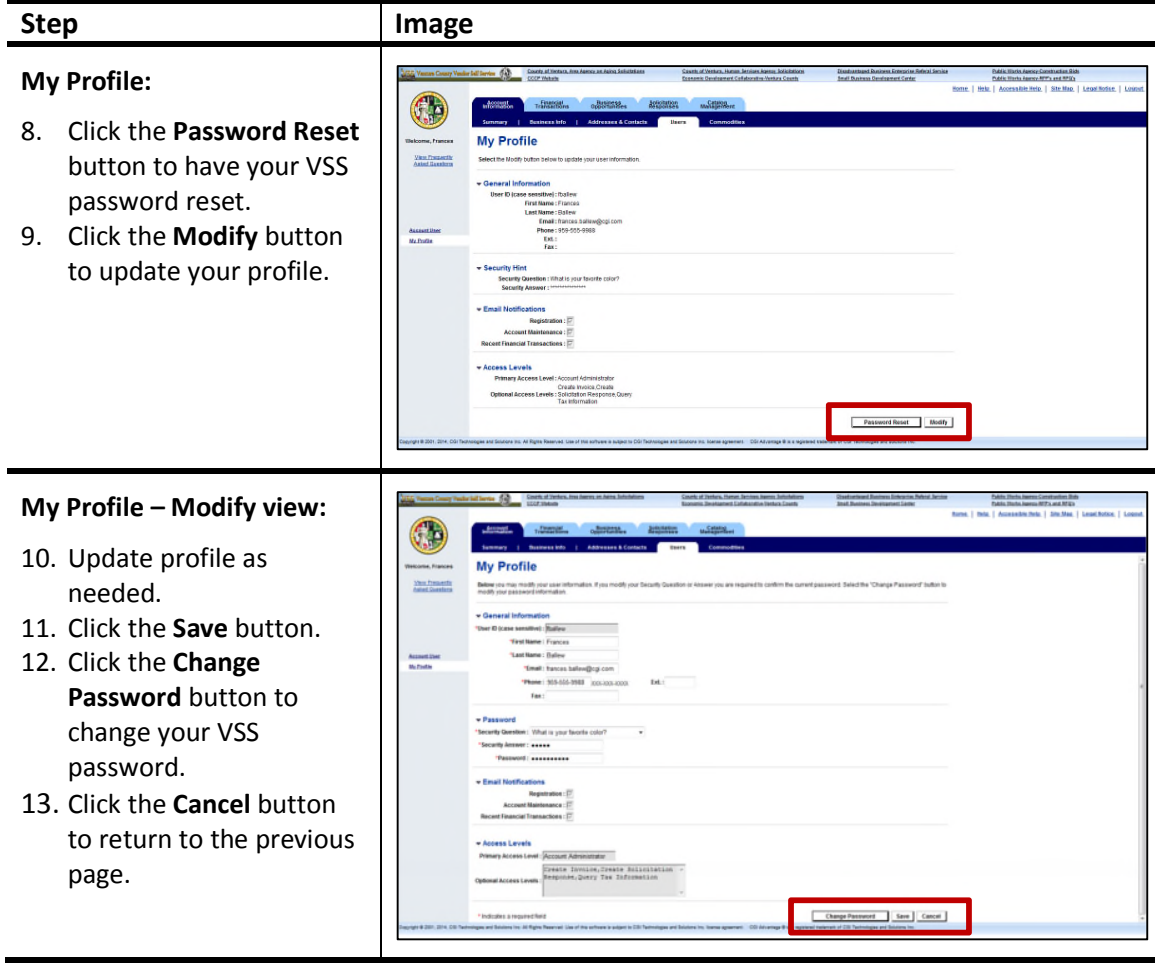

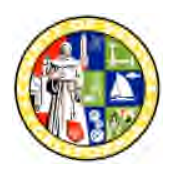

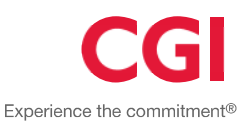

#### **Add Account Users**

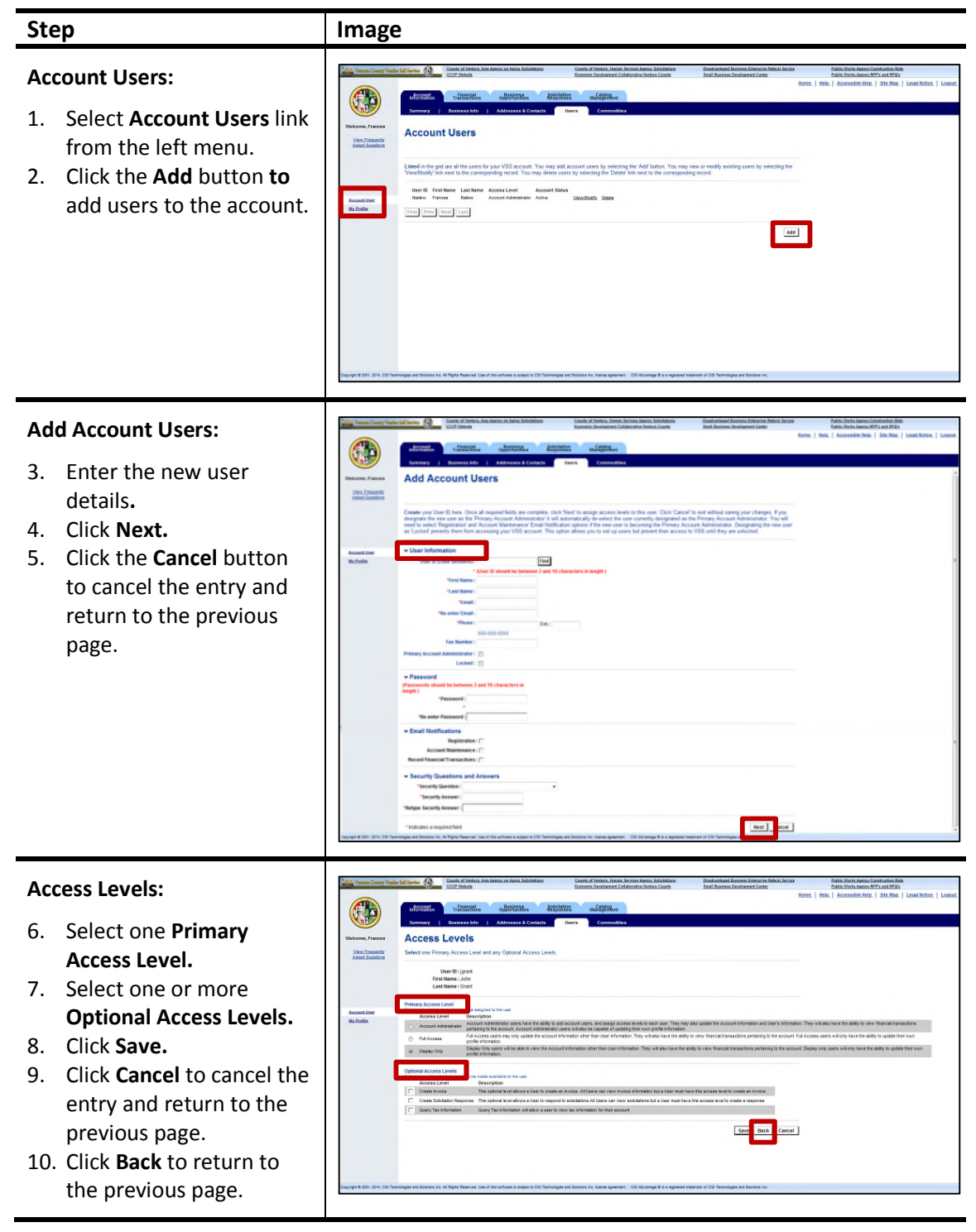

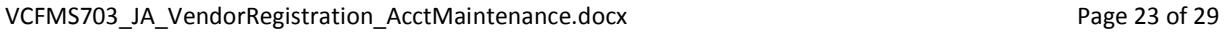

*© 2015 Proprietary and Confidential*

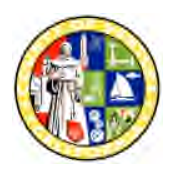

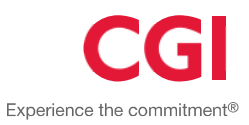

#### **Add Account Users**

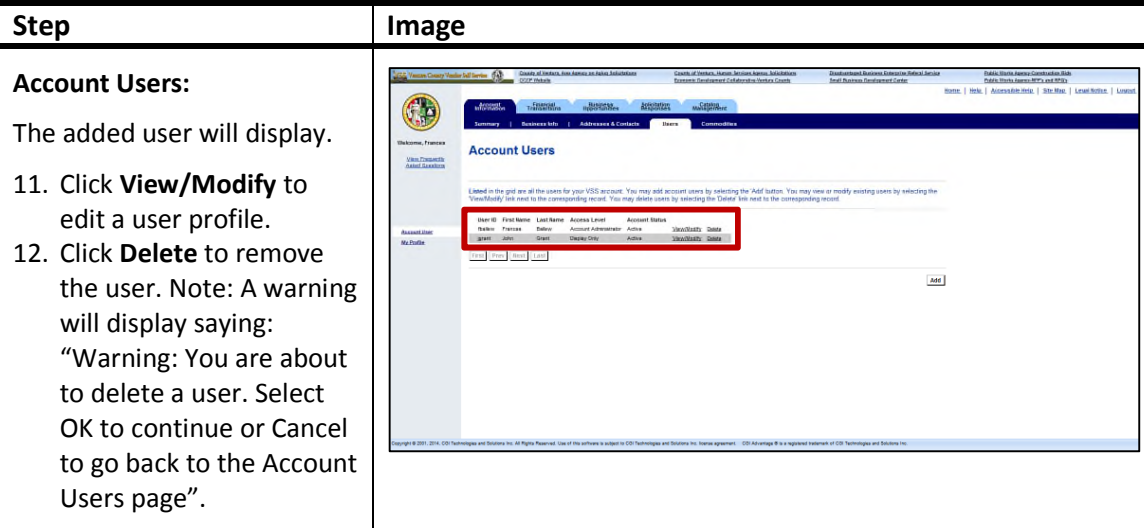

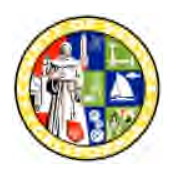

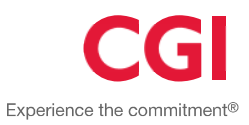

#### **Reset Your Password**

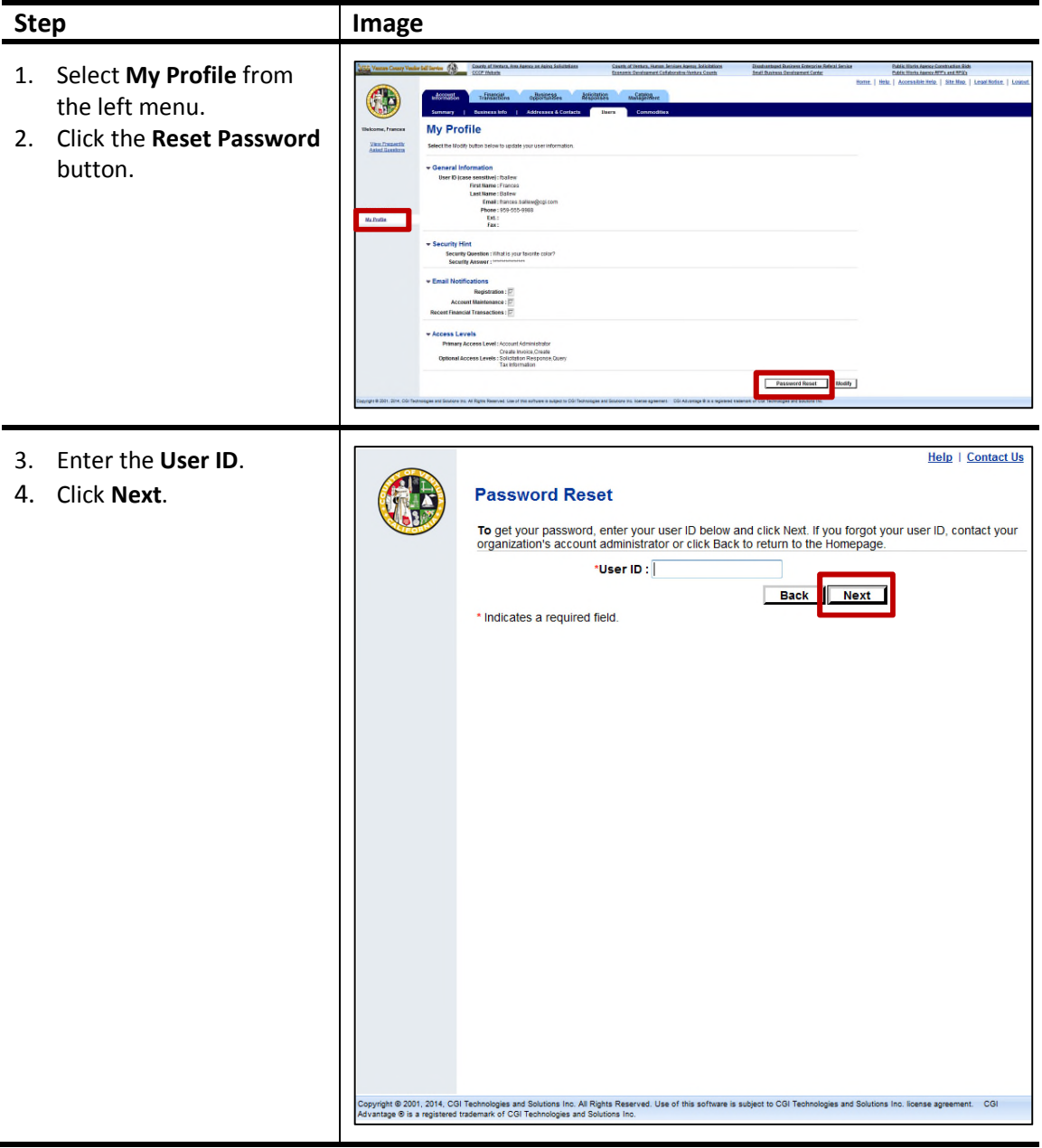

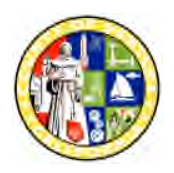

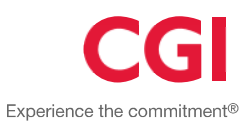

#### **Reset Your Password**

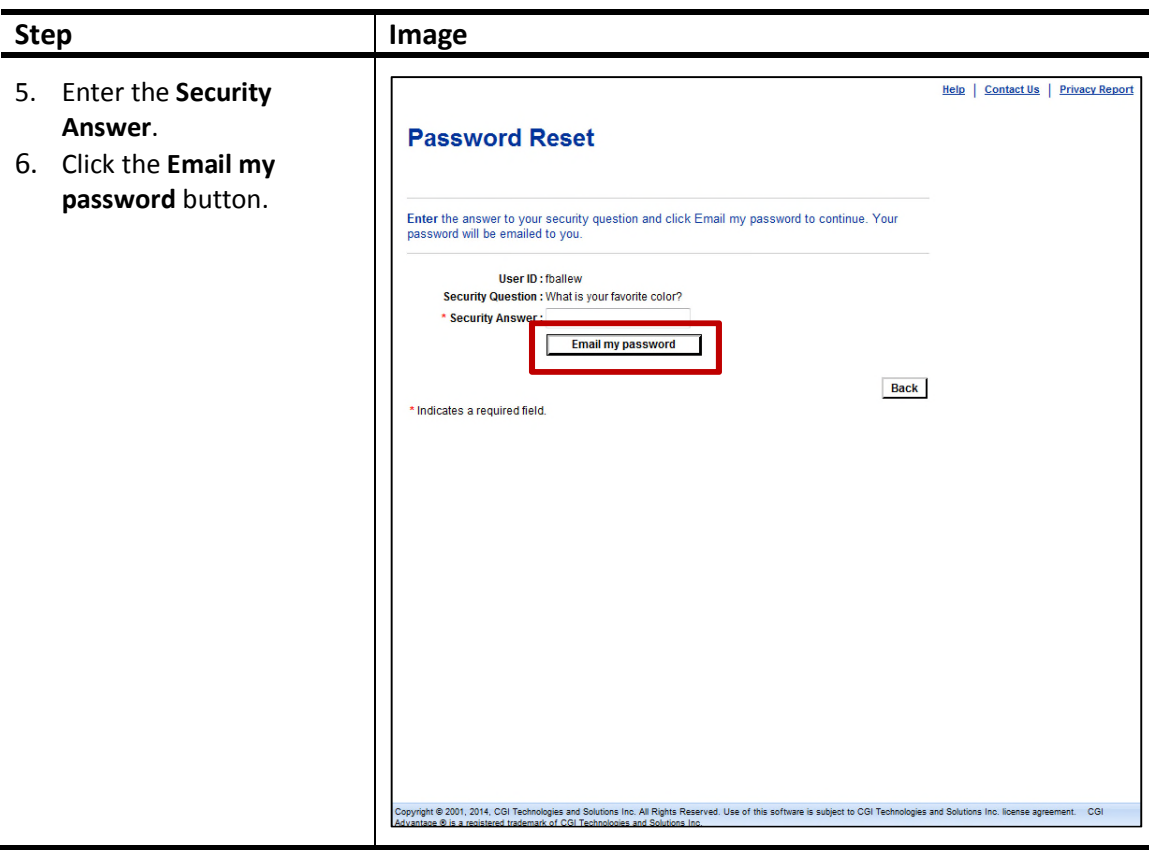

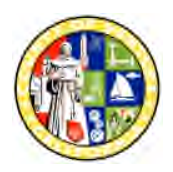

j.

### **Vendor Registration and Account Maintenance Job Aid**

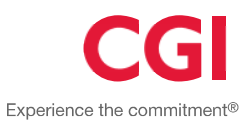

#### **Reset Your Password**

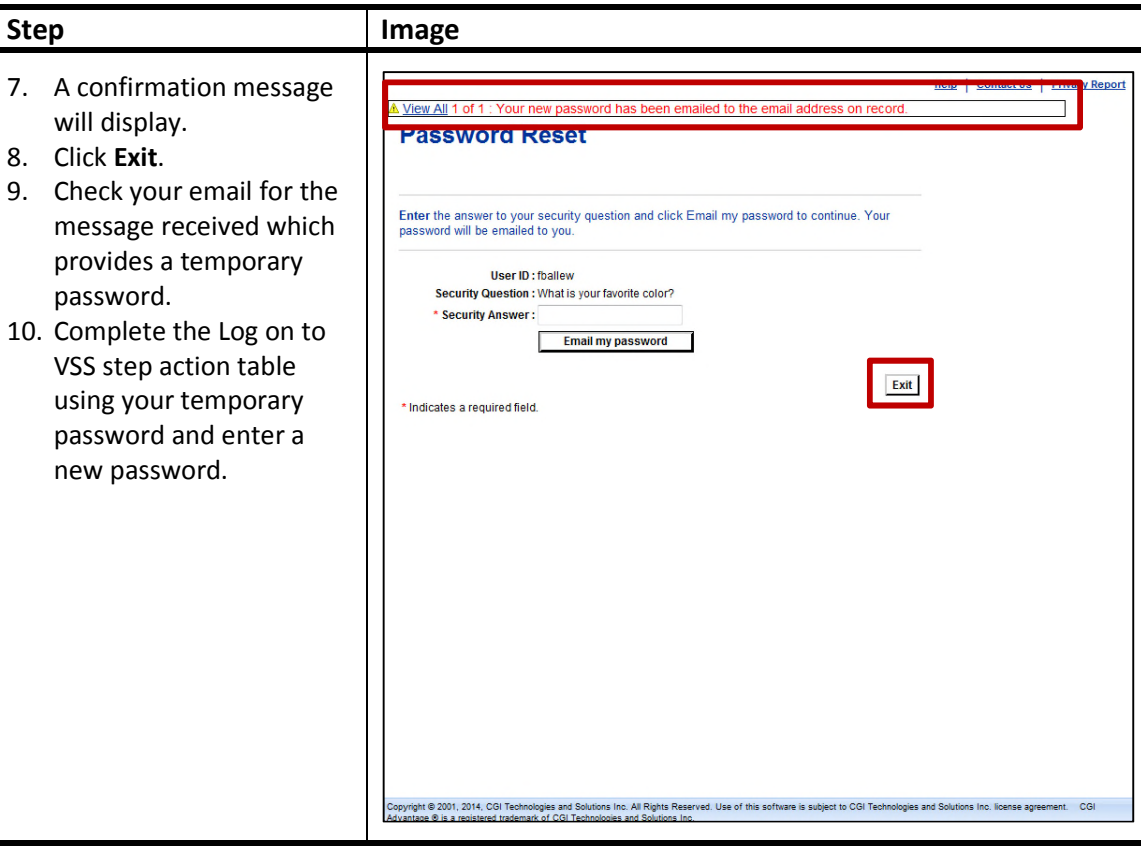

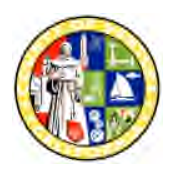

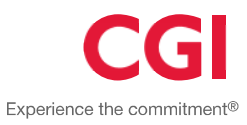

#### **Maintain Addresses & Contacts**

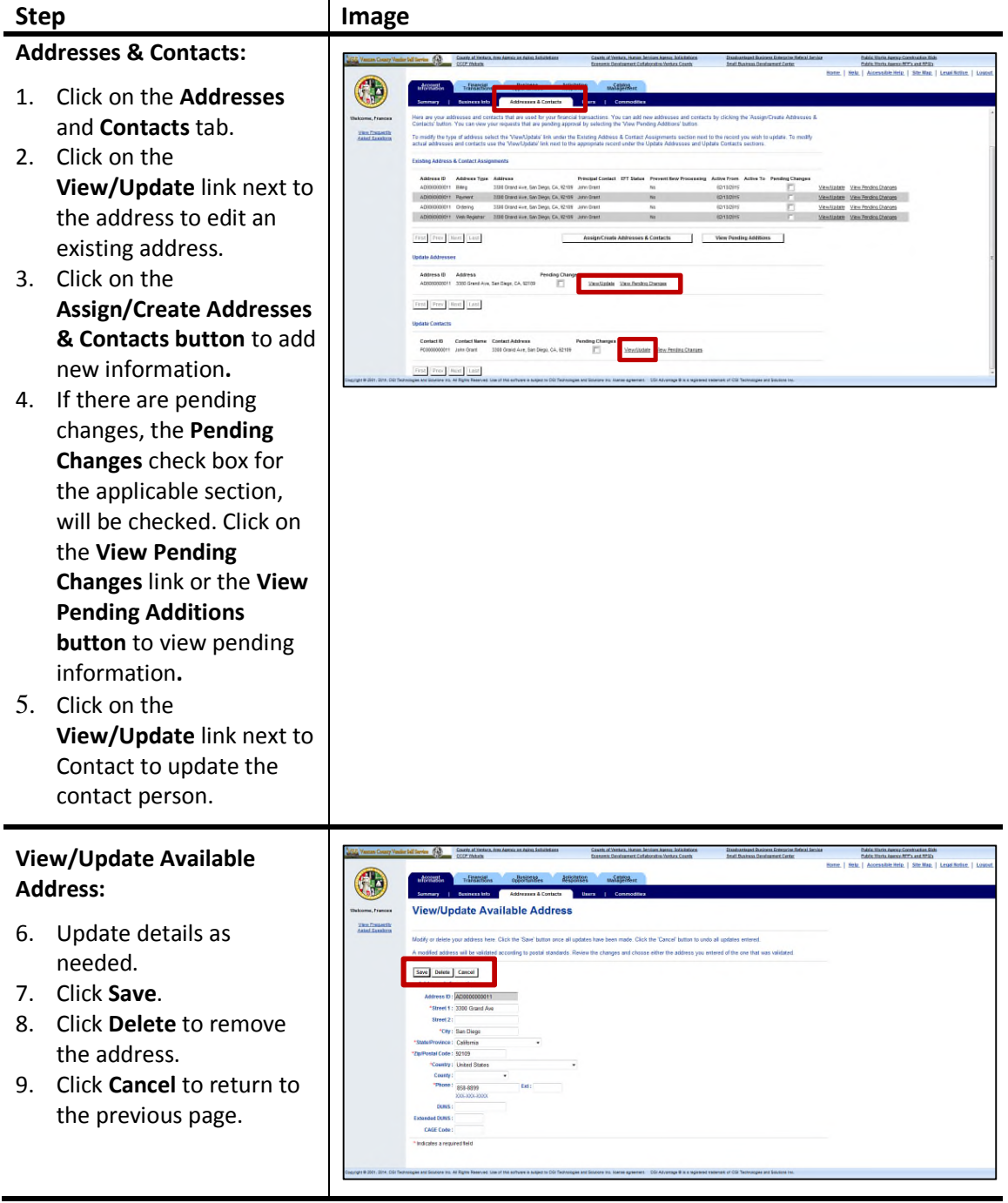

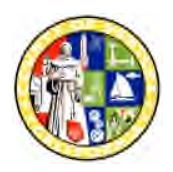

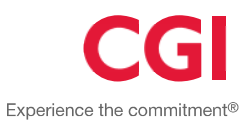

#### **Maintain Commodities**

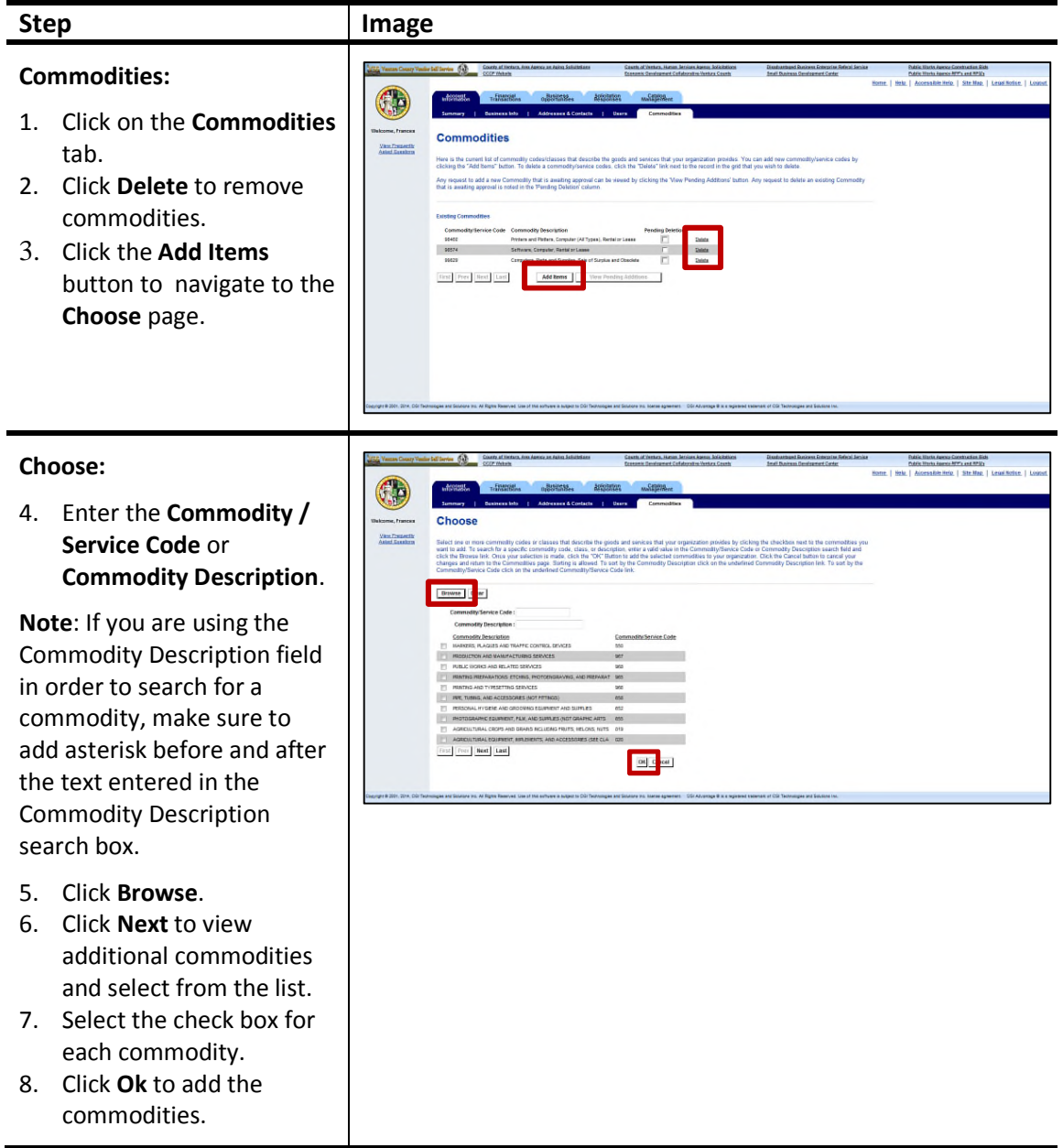